# ITEL Integration

# Physical Sample Test Starts within Mobile Claims

Disclaimer: This job aid was created using a demo insurance company with generic settings. Please refer to your specific carrier guidelines for proper claim and estimate settings.

### Step 1

When needing to submit a physical sample of the material to be tested, choose the desired Floorplan from the Claim Explorer and click to open. Click the 'Items' blade to open the database, and find the appropriate ITEL line item(s). Drag the ITEL item(s) to the desired room(s). Or within the 'Items' blade, click on the 'Assembly' node and select the appropriate assembly for the claim. Drag & drop the Assembly to the location on the Floorplan where you wish to have it applied.

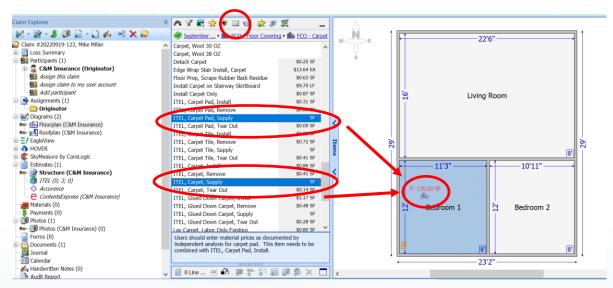

If using an Assembly, proceed to the questionnaire, make sure to click 'Yes' on the 'Using ITEL?' question and answering all other pertinent questions of the assembly. Click 'Next', then 'Generate' when prompted to finish the Assembly and generate the estimate items. Select the line items to add to the estimate and click 'Apply' on the Item Details screen.

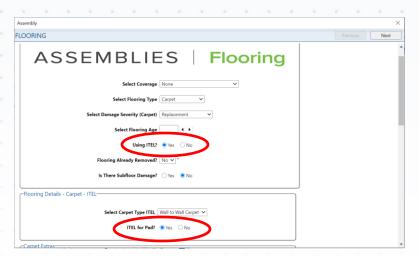

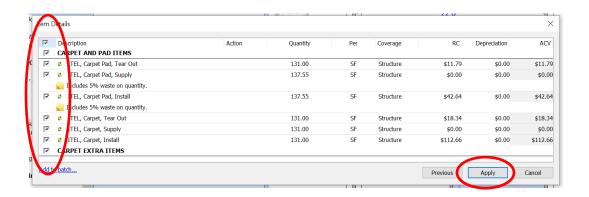

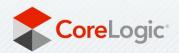

The ITEL Item Order dialog will appear. 'Order a new ITEL report for this item' button will be selected by default. Originating company billing preferences will be selected by default in the 'Bill to' dropdown. Click the 'Test Method' dropdown and select 'Physical sample'. Choose the desired services, fill in/select the attributes section, and select 'OK'.

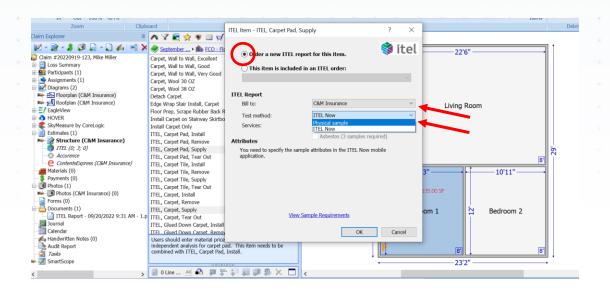

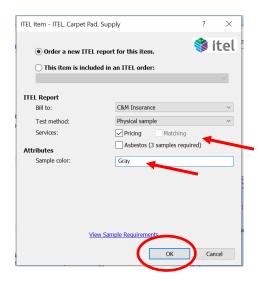

If the Rollout Calculator is enabled for your company and you are estimating for a material that utilizes the rollout method, the RC dialog box will appear next. Verify the flooring attributes and click 'OK'.

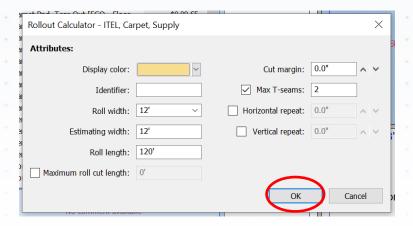

## Step 4

Click on ITEL in the Claim Explorer tree to open the ITEL Orders box. Next, click on 'Request Order' to initiate the Physical Sample order. Then, click 'Yes' in the next dialog box to create an ITEL order form.

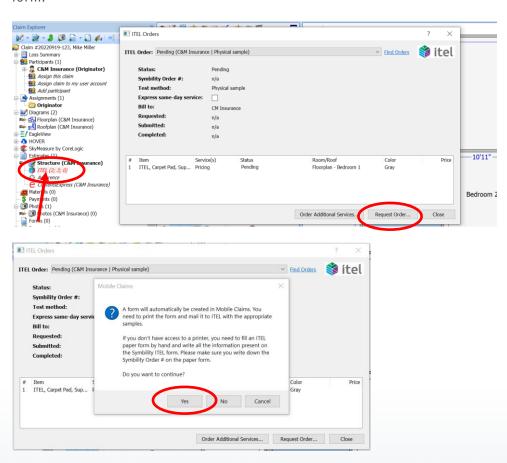

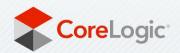

The Order will now be Queued for Submission and appear 'in process' on the ITEL node within the Claim Explorer. Click 'Save and Upload Now'.

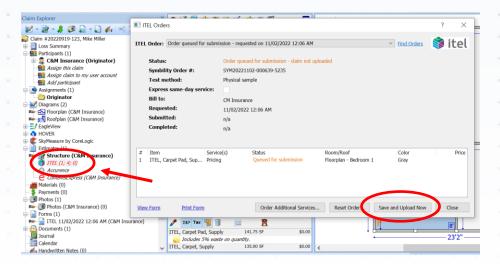

# Step 6

Refreshing the 'ITEL Orders' dialog will show the order(s) as 'Submitted to ITEL' after queuing. Select 'View Form' to view the ITEL physical sample request form or select 'Print Form' to print the ITEL physical request form.

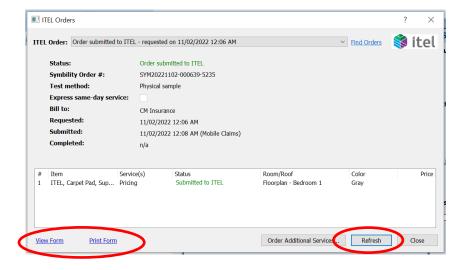

Ensure that the order form is completed, then print off the form and send to ITEL with the collected physical sample.

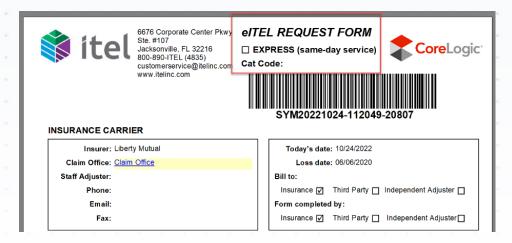

#### Step 8

Once notification is received that the order(s) is ready, Synchronize Mobile Claims and open the claim assignment. The 'ITEL reports completed' dialog will promptly open and click 'Apply Prices...'.

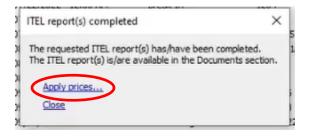

The 'Apply ITEL Prices' box will then open, select the line item(s) you wish to apply pricing to and click 'Apply Prices' again. Finally, click 'Yes' to confirm that you wish to apply the ITEL pricing to the selected estimate item(s).

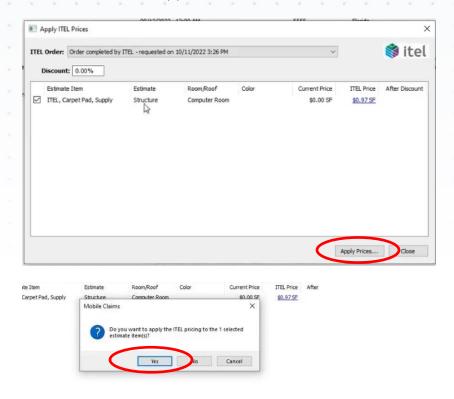

Or you may apply the prices from within the claim by clicking on the 'ITEL' node in the Claim Explorer tree of the claim assignment. The 'ITEL Orders' box will open, select the completed order from the 'ITEL Order' dropdown menu, and click 'Apply Prices'. Follow the same prompts as above to then apply the pricing to the line item(s) in the estimate.

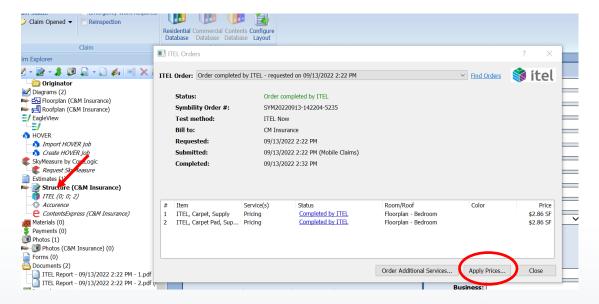

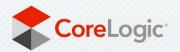

If your ITEL order contains multiple items that are being priced (ex: carpet & pad, or flooring & underlayment), please refer to the ITEL Tips & Tricks reference document for the steps on applying the additional item(s) pricing to the estimate.

#### Step 11

If you have multiple Floorplans in the claim with the same flooring and would like to apply the pricing from the ITEL report previously ordered, first, you simply need to navigate to the other Floorplan and follow Step 1 from above. The 'ITEL Item' box for the flooring that was selected will populate at this point. Select 'This item is included in an ITEL order' and select the order from the dropdown menu. The originating company preferences will be selected by default in the Bill to dropdown. Double check the selections are proper and then click 'OK' for the pricing from within that ITEL report to apply to your line item(s).

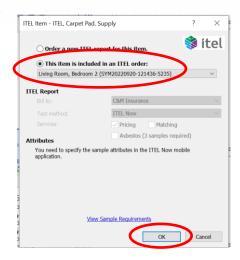

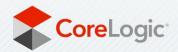

The ITEL price will be applied to the item(s) and the ITEL node in the Claim Explorer will show the items moved to the 'Order Completed' position. The ITEL report will also be available in the 'Documents' section of the Claim Explorer tree, where you can check the box next to 'Download, then click the green icon to download the report to the assignment.

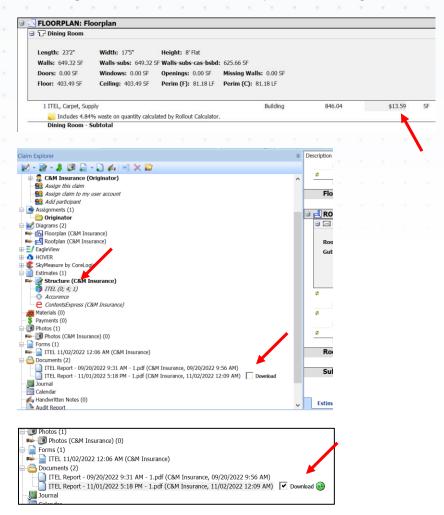

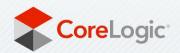

To view the downloaded ITEL report, double click on the report link and click 'Open' to view in a PDF reader or click 'Save' to save to your desktop files.

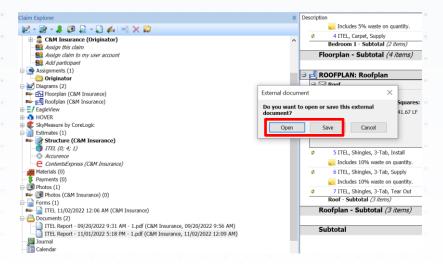

# Step 14

The ITEL pdf report will also be available in Claims Connect in the Documentation page under Documents and the ITEL order form will be available under Forms.

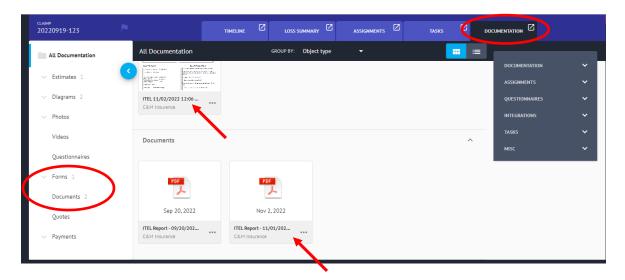